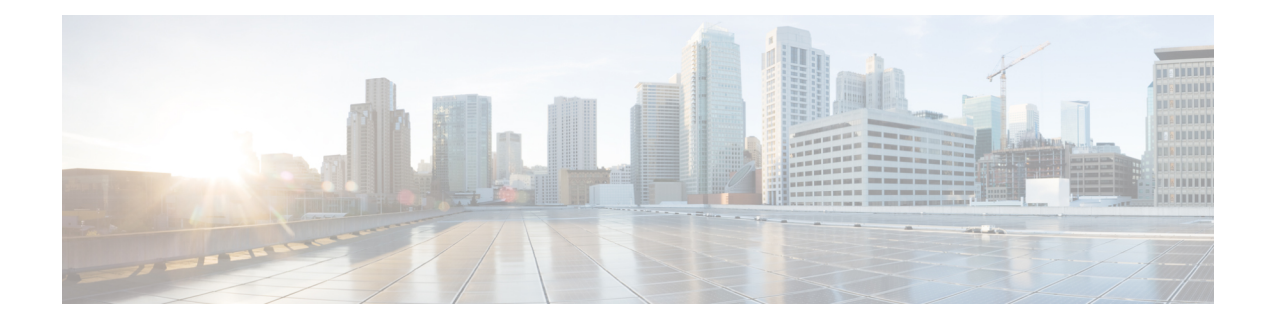

# **Subscriber Manager GUI Tool**

This chapter describes how to use the Subscriber Manager (SM) graphical user interface (GUI) tool to configure subscribers in the Cisco Service Control SM database.

The SM GUI tool is especially useful when the Cisco Service Control SM holds a static list of subscribers. It is not applicable when Cisco SCA BB is operating in subscriberless mode (a mode in which control and analysis functions are available only at a global platform resolution) or in anonymous subscriber mode (a mode in which entities defined as IP addresses or VLANs are treated as subscribers). This chapter consists of these sections:

- [Subscriber](#page-0-0) Manager GUI Tool Overview, page 1
- [Connecting](#page-1-0) to a Cisco Service Control Subscriber Manager Overview, page 2
- [Subscriber](#page-4-0) CSV Files Overview, page 5
- Subscriber [Management](#page-5-0) Overview, page 6
- [Monitoring](#page-16-0) SM Online Status, page 17

# <span id="page-0-0"></span>**Subscriber Manager GUI Tool Overview**

This chapter describes how to use the Subscriber Manager (SM) graphical user interface (GUI) tool to configure subscribers in the Cisco Service Control SM database.

The SM GUI tool is especially useful when the Cisco Service Control SM holds a static list of subscribers. It is not applicable when Cisco SCA BB is operating in subscriberless mode (a mode in which control and analysis functions are available only at a global platform resolution) or in anonymous subscriber mode (a mode in which entities defined as IP addresses or VLANs are treated as subscribers).

The SM GUI tool allows you to manage subscribers on a Cisco Service Control SM. The Cisco Service Control SM functions as middleware software that bridges between the OSS and the Cisco Service Control Engine (Cisco SCE) platforms. Cisco SCE platforms use the subscriber information to provide subscriber-aware functionality, per-subscriber reporting, and policy enforcement. Subscriber information is stored in the Cisco Service Control SM database and can be distributed between multiple platforms according to actual subscriber placement.

You can use the SM GUI tool to import and export subscriber files, and to perform operations on individual subscribers, such as:

• Add and delete a subscriber

- Edit parameters and show data of an existing subscriber
- Add and remove subscriber mappings
- Import subscribers from a CSV file
- Export subscribers to a CSV file
- Find subscriber or subscribers in a certain domain (filter)

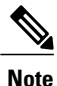

To access a Cisco Service Control SM from the SM GUI tool, you must first add the Cisco Service Control SM to the Site Manager tree in the Network Navigator tool (see "How to Add Subscriber Manager Devices to a Site" section).

The SM GUI tool provides only a subset of the functionality that the SM Command-Line Utility provides. For more information about the Cisco Service Control SM, see the Cisco Service Control Management Suite Subscriber Manager User Guide.

# <span id="page-1-0"></span>**Connecting to a Cisco Service Control Subscriber Manager Overview**

You can connect to a Cisco Service Control Subscriber Manager:

- From the Network Navigator tool
- From anywhere else in the Console
- From the Subscriber Manager GUI tool

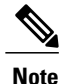

The SM GUI tool performs authentication on the Cisco Service Control Subscriber Manager by opening a PRPC connection to port 14374 and attempting to log in using the username and password that you entered in the Password Management dialog box. If a PRPC server with this user is not running on the Cisco Service Control Subscriber Manager, authentication fails. If you have changed the PRPC port on the Cisco Service Control Subscriber Manager, see "User Authentication" section.

## **Connecting to a Cisco Service Control Subscriber Manager from the Network Navigator**

## **Procedure**

**Step 1** In the Site Manager tree in the Network Navigator tab, right-click an SM device.

A popup menu appears.

**Figure 1: SM Device Popup Menu**

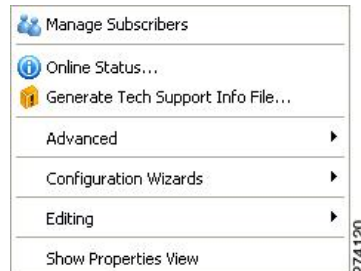

- **Step 2** From the menu, select **Manage Subscribers**.
- A Password Management dialog box appears. **Step 3** Enter the appropriate password. For more information, see the "Password Management" section.
- **Step 4** Click **Connecting**. The Password Management dialog box closes. A Connecting to progress bar appears.

The system connects to the Cisco Service Control Subscriber Manager.

## **Connecting to a Cisco Service Control Subscriber Manager from the Console**

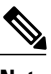

**Note** If you are already in the Subscriber Manager GUI tool, start at Step 3.

## **Procedure**

**Step 1** From the Console main menu, choose**Tools** > **Subscriber Manager**. The Subscriber Manager GUI tool opens. A Subscriber Manager is not connected message appears.

**Figure 2: Subscriber Manager is not Connected**

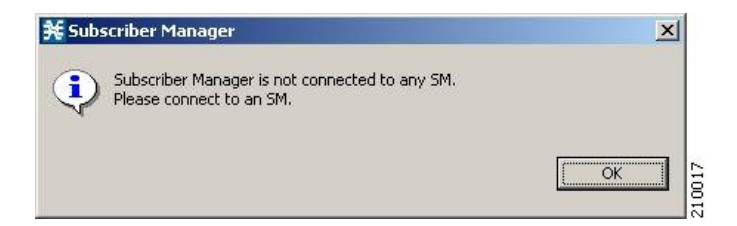

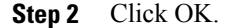

The Subscriber Manager is not connected message closes.

#### **Step 3**

In the Subscriber Manager GUI toolbar, click the Connect to an SM ( $\sim$ ) icon. If more than one Cisco Service Control SM device is configured in the Network Navigator, the Choose SM Devices dialog box appears.

#### **Figure 3: Choose SM Devices**

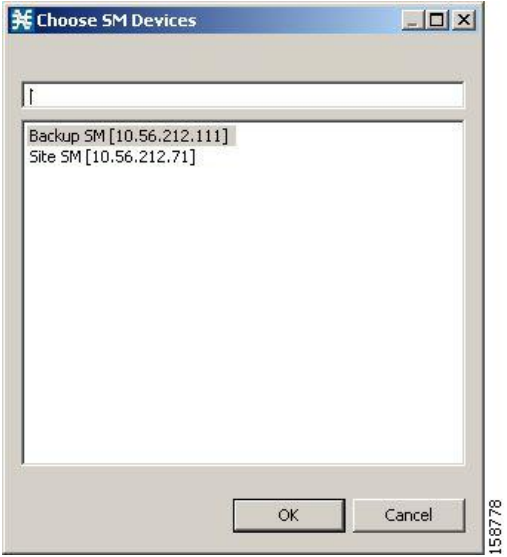

- **Step 4** Select a device and click OK. A Password Management dialog box appears. **Step 5** Enter the appropriate password. For more information, see "Password Management" section **Step 6** Click **Connecting**.
	- The Password Management dialog box closes. A Connecting to progress bar appears.

The system connects to the Cisco Service Control SM. The Import subscribers from CSV file  $(\mathbb{R})$ , the Export subscribers to CSV file , and the Disconnect from SM icons are enabled.

## **Disconnecting from the Current Cisco Service Control Subscriber Manager**

## **Procedure**

In the SM GUI toolbar, click the Disconnect from SM  $(\overrightarrow{+})$  icon.

The Console disconnects from the Cisco Service Control Subscriber Manager, but the SM GUI tool remains open. The Import subscribers from CSV file  $(\Box)$ , the Export subscribers to CSV file  $(\Box)$ , and the Disconnect from SM  $(\leftarrow \rightarrow)$  icons are dimmed. The subscriber list is empty.

#### **Figure 4: Subscriber Manager List**

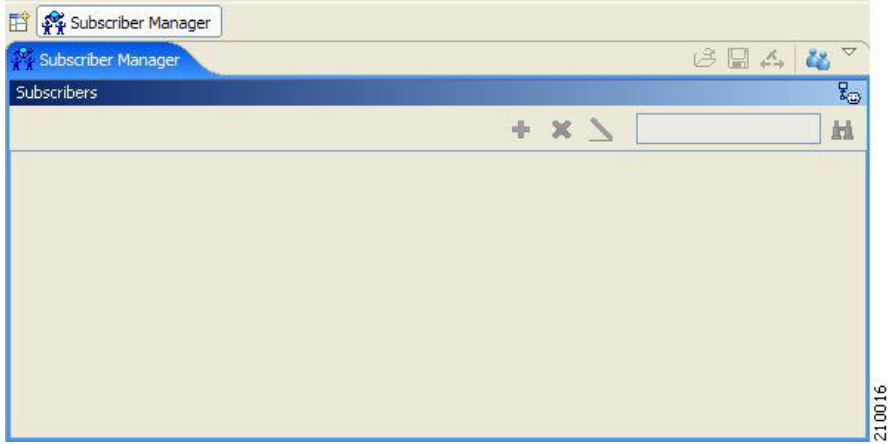

# <span id="page-4-0"></span>**Subscriber CSV Files Overview**

Because of the large number of subscribers that must be introduced into the system, it is not feasible to enter subscriber information manually. Usually a RADIUS server (or some similar source) generates the subscriber information. This information is then imported into the Subscriber Manager GUI tool.

You can also export updated subscriber information to a CSV file.

The format of subscriber CSV files is described in the "CSV File Formats" chapter of Cisco Service Control Application for Broadband Reference Guide.

## **Importing Subscriber Information from a CSV File**

You can import subscriber data that was exported to a CSV file into the Subscriber Manager GUI tool.

### **Before You Begin**

Confirm that the subaware.pro file in the Cisco Service Control Subscriber Manager is configured to import the required type of subscribers—IPv4 subscribers or IPv4 and IPv6 subscribers. If required, make necessary changes to subaware.pro file. For more details on configuring the subaware.pro file, see the Cisco Service Control Management Suite Subscriber Manager User Guide.

```
Procedure
```

```
Step 1
```
In the SM GUI toolbar, click the Import subscribers from CSV file  $(\overrightarrow{c})$  icon.

An Import from File dialog box appears.

**Step 2** Browse to the file that is to be imported and click Open. An Import Warning message appears.

#### **Figure 5: Import Warning**

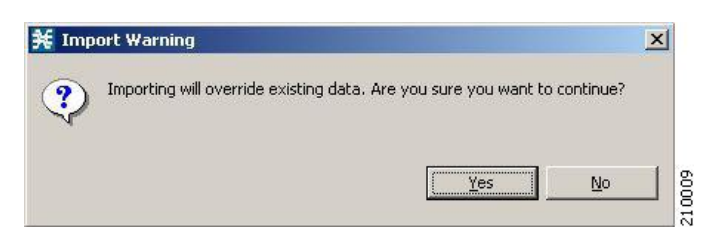

### **Step 3** Click Yes.

The Import from File dialog box closes.

The selected file is imported into the SM GUI tool; the imported subscribers are listed in the subscriber list.

## **Exporting Subscriber Information to a CSV File**

You can export subscriber information to a CSV file (for example, when data in the Cisco Service Control SM database is updated).

## **Procedure**

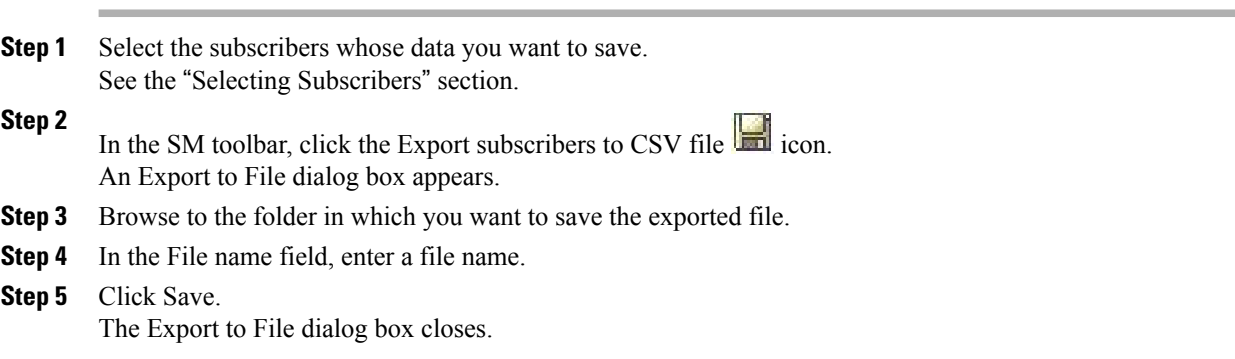

The selected subscribers are saved to the CSV file.

# <span id="page-5-0"></span>**Subscriber Management Overview**

After importing subscribers into the system, you can maintain and update the database.

You can perform the following operations:

## **Subscriber Information**

In the SM GUI, you can see a list of all the subscribers currently introduced into Cisco SCA BB. Use this list to manage individual subscribers or groups of subscribers. Use the Find function to display a subset of the subscribers (see Finding a Subscriber or Group of [Subscribers](#page-11-0) ).

The SM GUI is composed of a console view at the bottom and a device view at the top. The console shows the log messages. The device view has the following columns:

- Subscriber ID—Name of the subscriber in the system.
- Domain—Domain to which the subscriber is assigned. The names of the Cisco SCE platforms that belong to each domain appear in square brackets.
- Network Mappings—IP address, range of IP addresses, or VLAN tag mapped to the subscriber.
- Properties—Various properties assigned to the subscriber (Package ID, Monitor State, Up Vlink ID, Down Vlink ID).

If you enable the **Enable Package-ID to Package-Name Mapping** check box in the Preferences page, the package name is displayed along with the package ID for the subscriber, based on the last policy updated in the domain. For more information on enabling the Package-ID to Package-Name Mapping, see the *Subscriber Manager GUI - Preferences Page* .

Τ

• Custom Properties—Displayed as key value pairs.

**Figure 6: Subscriber Manager GUI - Subscriber List**

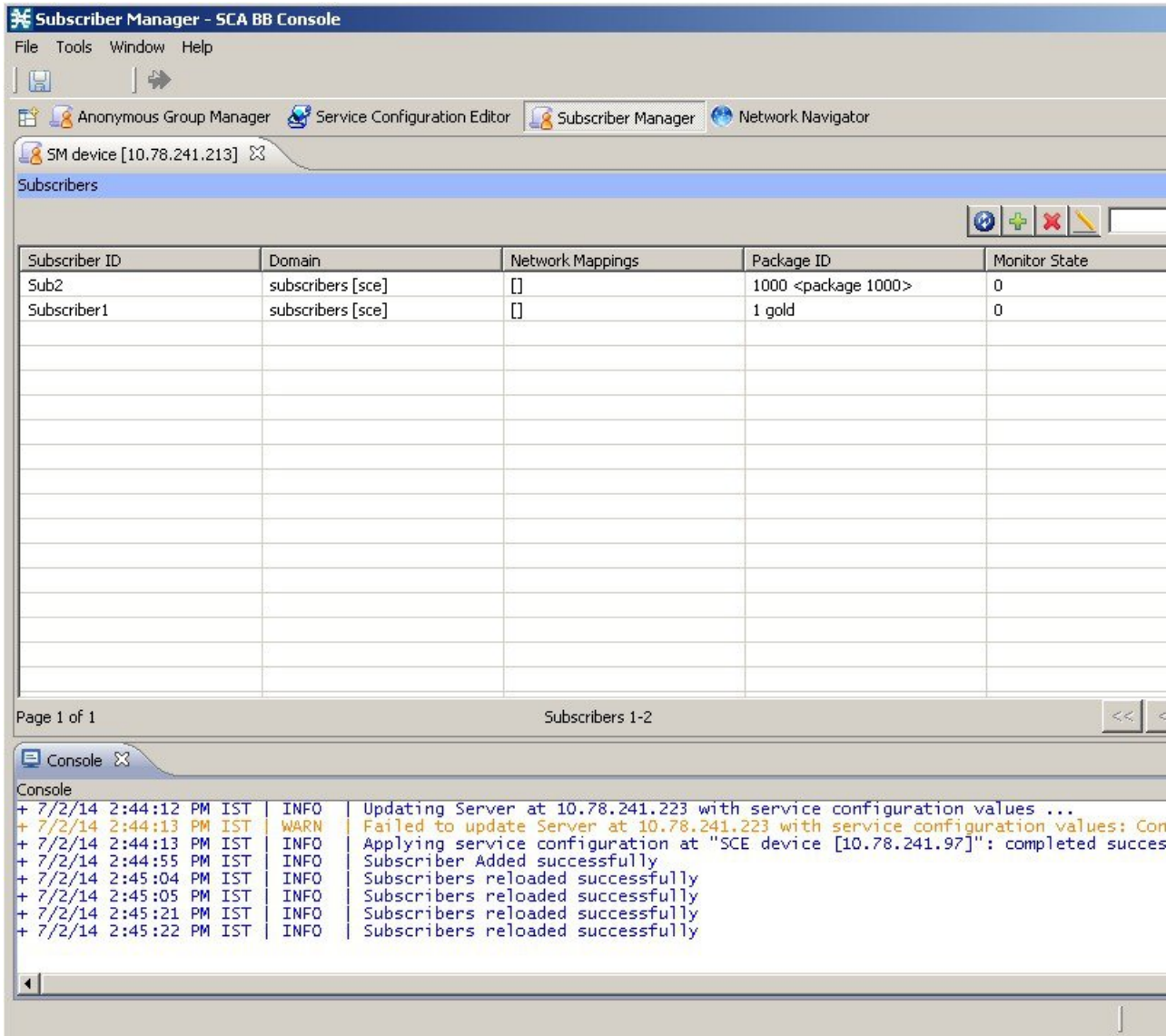

**Table 1: SM GUI Icon Descriptions**

| <b>Icon</b> | <b>Description</b>                   |
|-------------|--------------------------------------|
| ×           | Delete all subscribers (if enabled). |
| H           | Export subscribers to CSV file.      |

Г

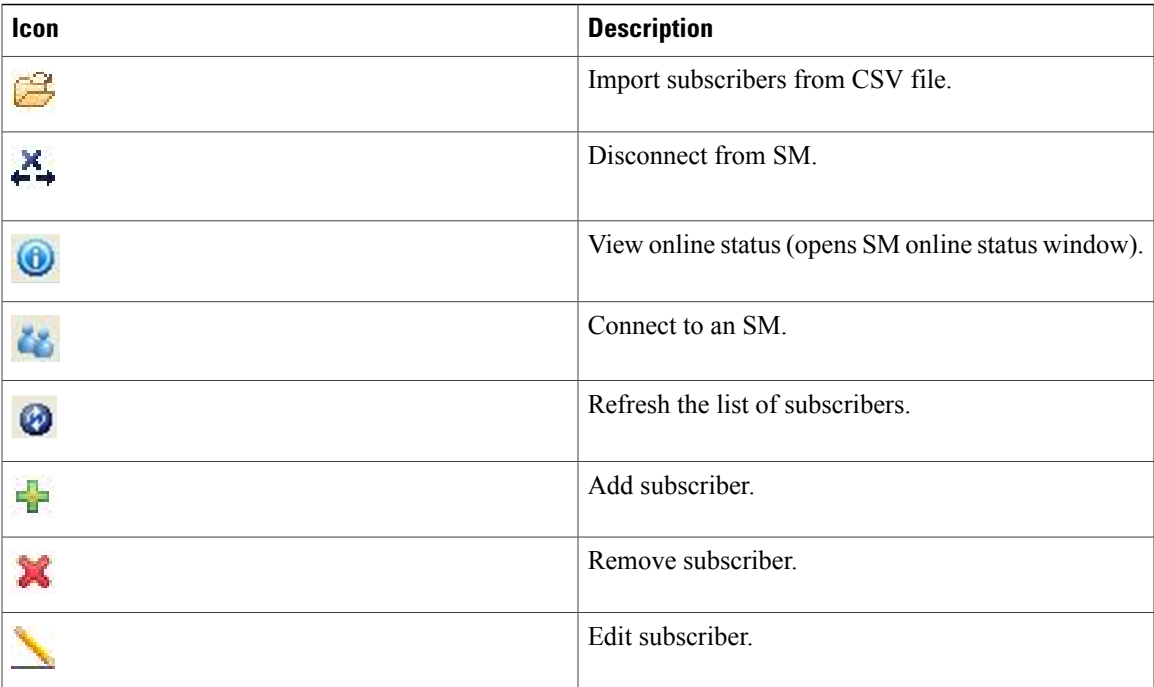

By right-clicking on a specific subscriber, you can perform various actions, including:

- Edit subscriber data.
- Delete the subscriber.
- Display the online status of the subscriber, including:
	- ◦Expiration or aging time (if any)
	- ◦Number of concurrent sessions
	- ◦Reported block actions
	- ◦Number of concurrent active attacks
	- ◦Quota status (if any)
	- ◦Subscriber OS information

I

• View information on multiple subscriber in multiple windows.

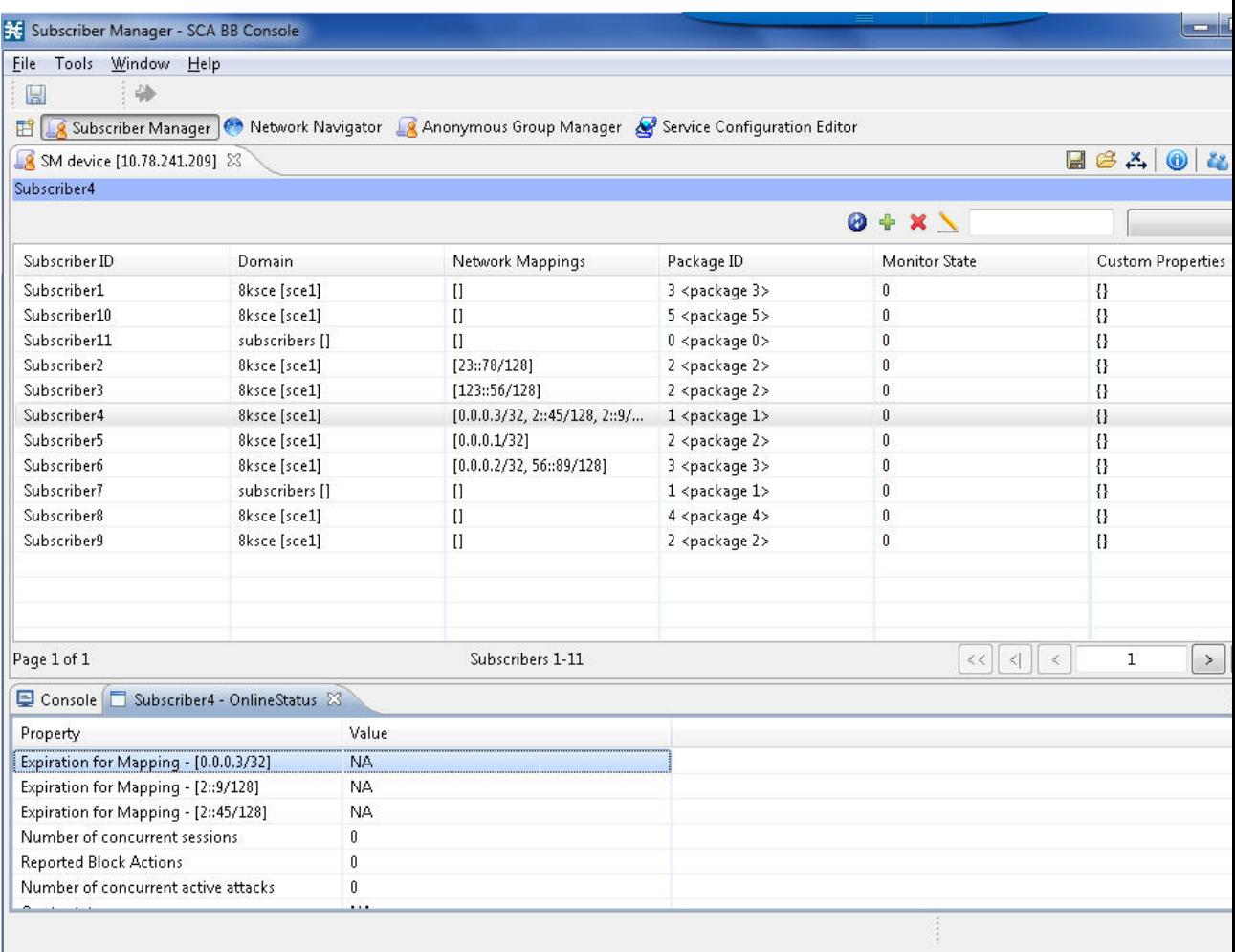

### **Figure 7: Subscriber Manager GUI - Subscriber Online Status**

From the menu bar, you can select and open the Preferences page. When the Subscriber Manager is selected in the left pane, you can do the following:

- Specify the number of subscriber records to be listed in the main display table.
- Enable or disable the "Remove All Subscribers" functionality.
- Enable or disable the enhanced subscriber data mode; if enabled, the Up Vlink ID and Down Vlink ID columns are displayed in the table.

• Enable or disable Package-ID to Package-Name Mapping; if enabled, the package name is displayed along with the package ID for the subscriber.

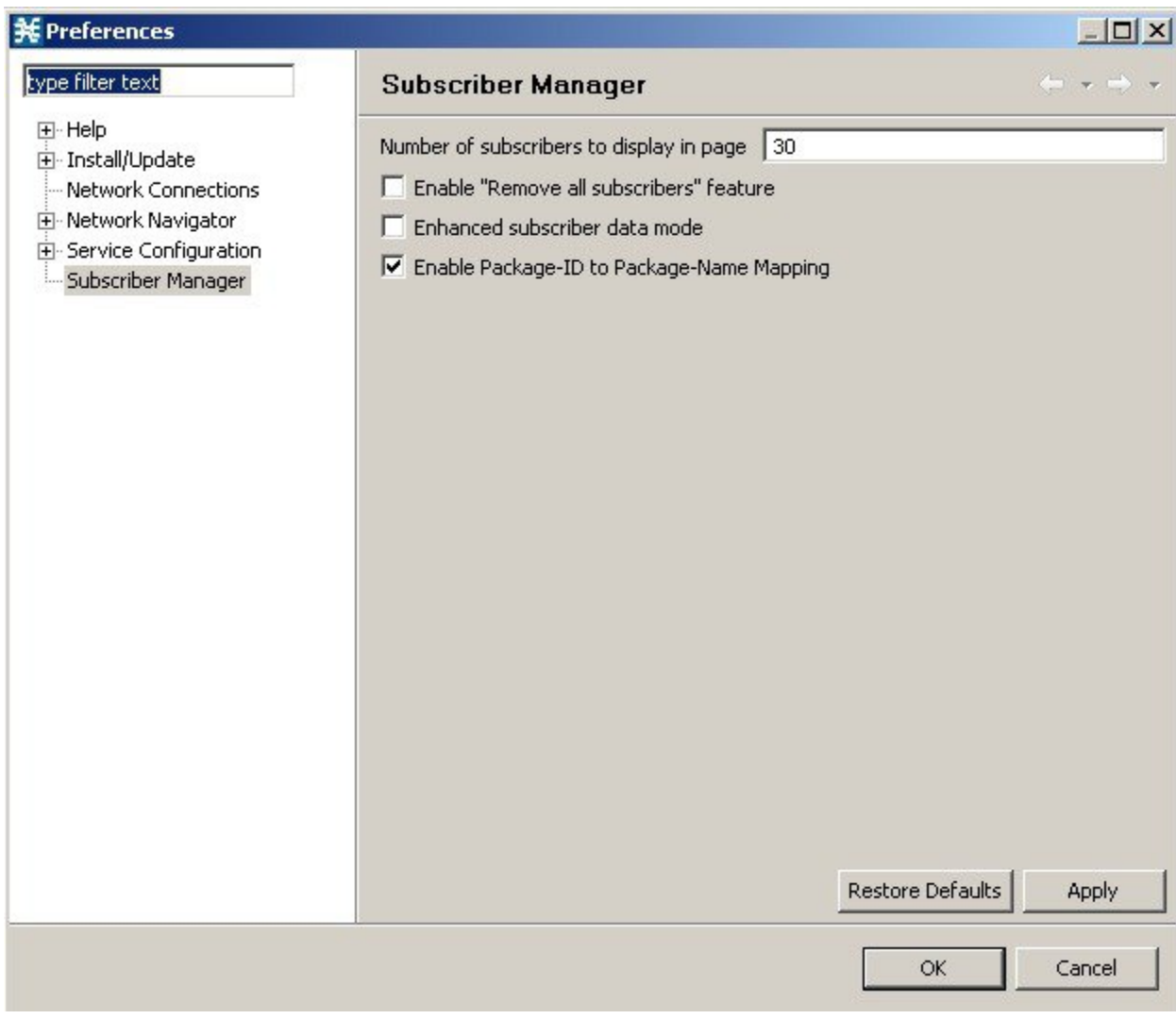

### **Figure 8: Subscriber Manager GUI - Preferences Page**

## **Overview of How to Find and Select Subscribers**

Г

The SM GUI tool retrieves subscribers in bulks of 1000 subscribers.

If the number of subscribers are more than that can be displayed in a standard view, then the information is presented in multiple pages. You can navigate to the remaining groups of subscribers using the various pagination buttons.

#### **Figure 9: Subscriber Manager GUI - Pagination Buttons**

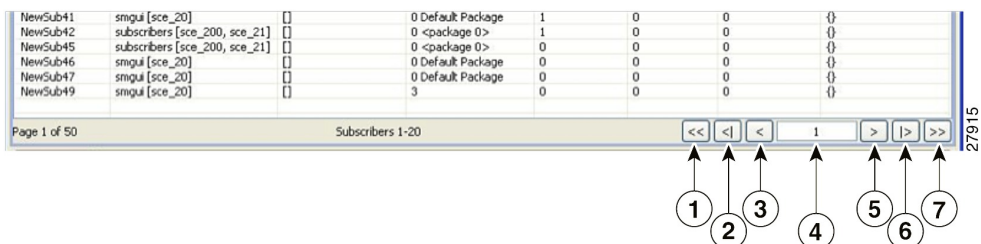

- 1. Get previous bulk.
- 2. Get first page.
- 3. Get previous page.
- 4. Enter page number.
- 5. Get next page.
- 6. Get last page.
- 7. Get next bulk.

For ease of use, the SM GUI tool incorporates two standard features:

- Find—Search for a specific subscriber.
- Multiple Select—Select a range of subscribers or a number of individual subscribers.

## <span id="page-11-0"></span>**Finding a Subscriber or Group of Subscribers**

Use the Find feature to find a specific subscriber or a group of subscribers according to a subscriber ID prefix. This feature is useful for editing the parameters of either a specific subscriber or a group of subscribers (see "Editing Subscriber Details" section.

## **Procedure**

**Step 1** In the Find field enter the prefix to be matched.

### **Figure 10: Find Field**

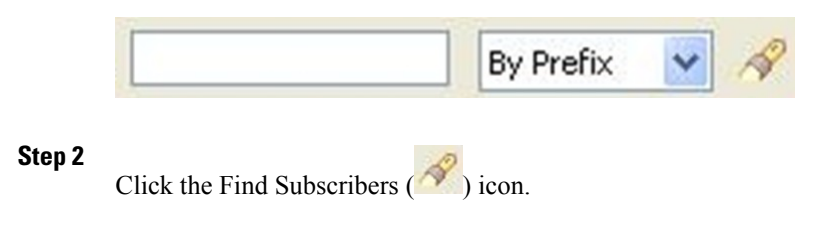

You see a list of only the subscribers that match the specified prefix.

The search criteria is selected in the drop-down list next to the Find field. Search by:

- Prefix
- Domain name
- Package ID

## **Selecting Subscribers**

You can edit, export, or delete a group of subscribers at one time by selecting subscribers displayed in the subscriber list. The group may be either of the following:

## **Selecting a Range of Subscribers**

#### **Procedure**

**Step 1** Select the first subscriber in the range.

**Step 2** Press the Shift key while clicking the last subscriber in the range. You can combine this function with the search function; search for specific subscribers and then select the entire range. All subscribers within the range are selected.

#### **Selecting a Number of Noncontiguous Subscribers**

### **Procedure**

Press the Ctrl key while selecting multiple subscribers. You can combine this function with selecting a range of subscribers; first, select the range of subscribers, and then select additional subscribers.

## **Adding a Subscriber**

You can add additional individual subscribers to the Cisco Service Control Subscriber Manager. To add large number of subscribers, export their information from a RADIUS (or DHCP) server to a CSV file, and then import the CSV file. For details on importing the CSV files, see "Working with Subscriber CSV Files" section.

### **Procedure**

#### **Step 1**

In the SM GUI toolbar, click the Add Subscriber  $(\overline{\mathbb{I}})$  icon. The Add a New Subscriber dialog box appears.

#### **Figure 11: Add a New Subscriber**

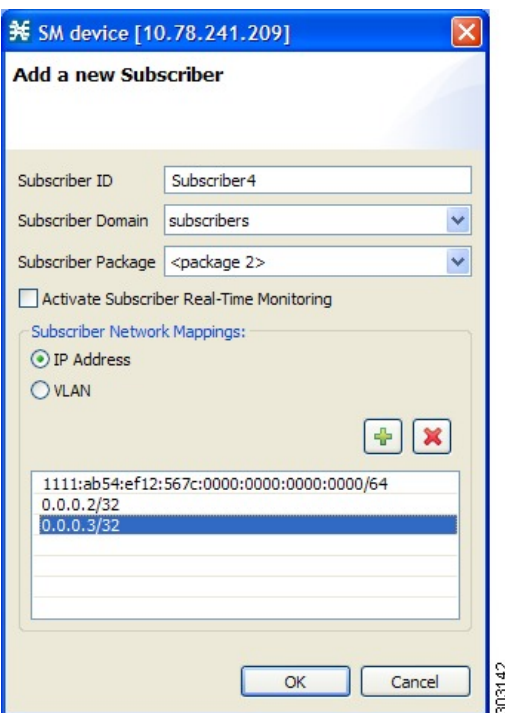

- **Step 2** In the Subscriber ID field, enter text that identifies the subscriber.
- **Step 3** From the Subscriber Domain drop-down list, select the appropriate domain for the new subscriber.
- **Step 4** From the Subscriber Package drop-down list, select a package to assign to this subscriber. The contents of the list depend on the selected subscriber domain.
- **Step 5** To activate subscriber real-time monitoring, check the Activate Subscriber Real-time Monitoring check box. This sets the "monitor" property to 1 and causes the Cisco SCE application to generate Real-Time Subscriber Usage RDRs for this subscriber.
- **Step 6** Define subscriber network mappings. If you are not going to define network mappings for this subscriber, continue at Step 10.

The system supports either IP addresses or VLAN tags as network identification for subscribers. The Cisco Service Control solution supports an IP prefix range of 0 to 32 for IPv4 addresses and 32 to 34 for IPv6 addresses. Select one of the Subscriber Network Mappings radio buttons:

- IP Address
- VLAN
- We recommend that you do not assign the same IPv6 address to different subscribers with different prefix values. **Note**

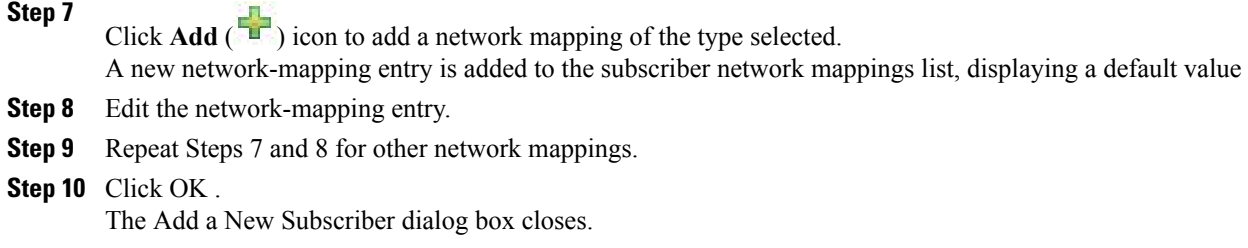

The new subscriber is added to the database and joins the subscriber list displayed in the SM GUI tool.

## **Editing Subscriber Details**

You can edit parameters for each subscriber.

### **Procedure**

**Step 1** Find and select a subscriber. (See the "How to Find a Subscriber or Group of Subscribers" section.)

## **Step 2**

In the SM toolbar, click the Edit Subscriber  $($  ) icon. The Edit Subscriber dialog box appears.

### **Figure 12: Edit Subscriber**

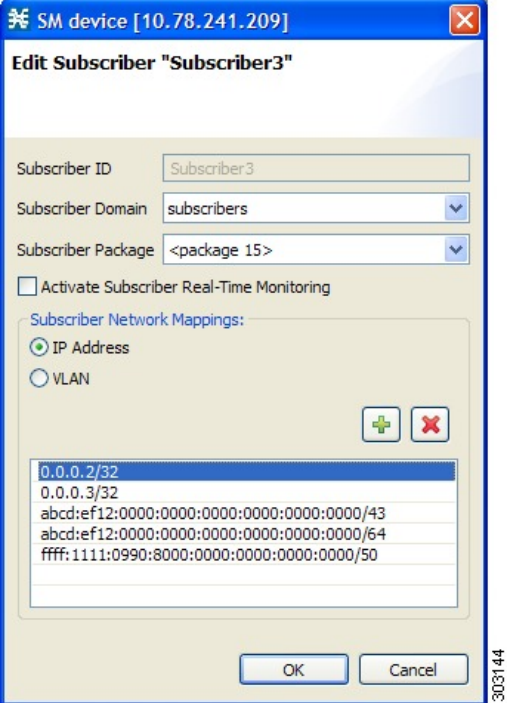

**Step 3** Modify subscriber details.

I

- a) Edit the entry in the Subscriber ID field.
- b) From the Subscriber Domain drop-down list, select a subscriber domain.
- c) From the Subscriber Package drop-down list, select a package to assign to this subscriber. The contents of the list depend on the selected subscriber domain.
- d) Check or uncheck the **Activate Subscriber Real-time Monitoring** check box. If you are not editing the network mappings for this subscriber, continue at Step 5.
- **Step 4** Modify subscriber network mappings. The Cisco Service Control solution supports an IP prefix range of 0 to 32 for IPv4 addresses and 32 to 34 for IPv6 addresses. To modify the Subscriber Network Mappings:
- **Step 5** Click one of the Subscriber Network Mappings radio buttons:
	- IP Address
	- VLAN

#### **Step 6**

To add a new network mapping to the list, click the Add  $(\overrightarrow{F}$  icon, and edit the network-mapping field that is added to the Subscriber Network Mappings list.

**Step 7** To delete a network mapping from the list, select an entry in the subscriber network mappings list and click

the Delete  $(\overline{\bullet})$  icon.

**Step 8** Click Apply. The Edit Subscriber dialog box closes.

> The modified subscriber information is saved to the database and displayed in the subscriber list in the SM GUI tool.

## **Deleting a Subscriber from the Database**

You can delete subscribers from the database.

## **Procedure**

**Step 1** Select a single subscriber or a group of subscribers. See the "Selecting Subscribers" section.

**Step 2**

In the SM toolbar, click the Delete Subscriber  $(\bullet\bullet)$  icon.

The system asks for confirmation before deleting the selected subscribers.

**Figure 13: Subscriber Warning**

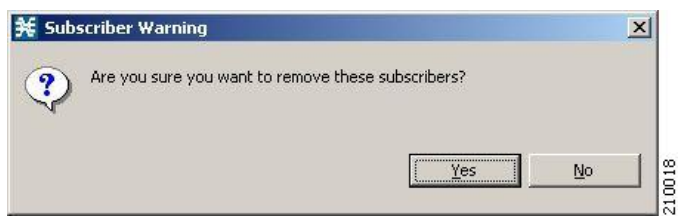

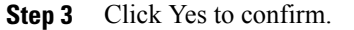

The selected subscribers are deleted from the database and removed from the subscriber list displayed in the SM GUI tool.

# <span id="page-16-0"></span>**Monitoring SM Online Status**

The SM online status window provides real-time status of the SM operation by displaying the main properties of the SM.

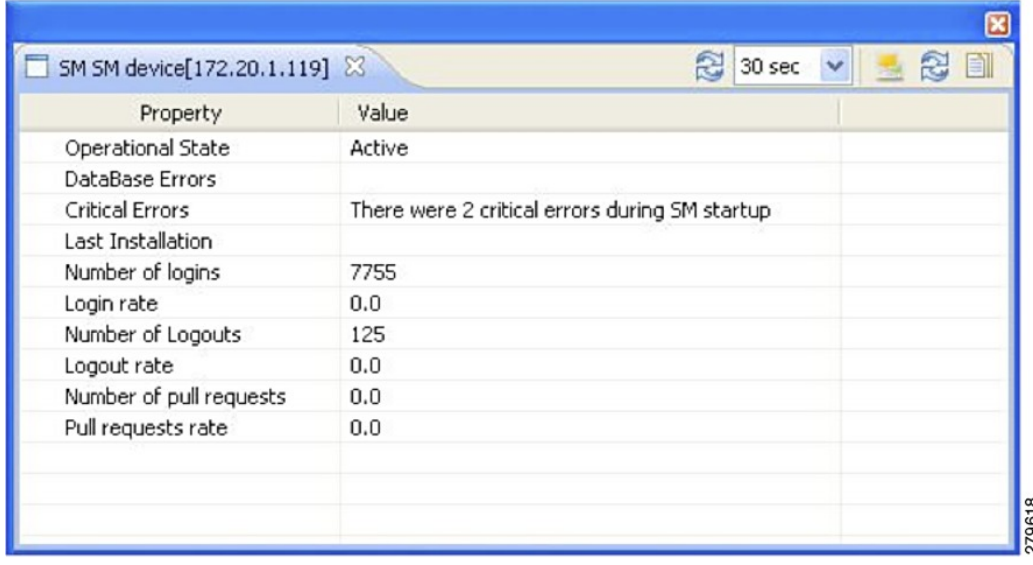

#### **Figure 14: SM Online Status Window**

### **Procedure**

To open the SM Online Status window, click on the Open  $\left( \bigcup_{n=1}^{\infty} \mathcal{L}_{n}\right)$  icon in the main GUI toolbar. The icons are grouped in the toolbar at the upper right corner of the SM Online Status window.

 $\mathbf l$ 

I

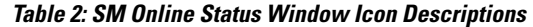

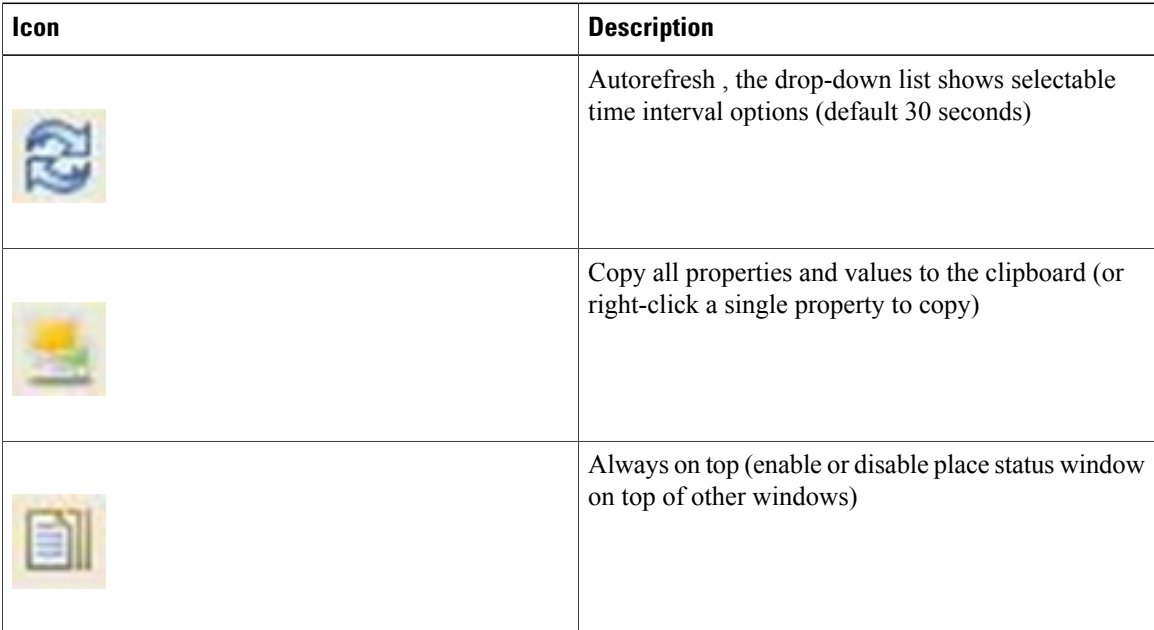